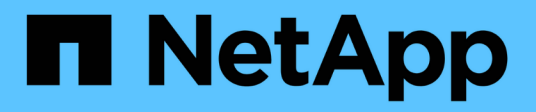

# **Flujo de trabajo de configuración de SNMP**

System Manager Classic

NetApp June 22, 2024

This PDF was generated from https://docs.netapp.com/es-es/ontap-system-manager-classic/snmpconfig/task\_verifying\_snmp\_is\_enabled.html on June 22, 2024. Always check docs.netapp.com for the latest.

# **Tabla de contenidos**

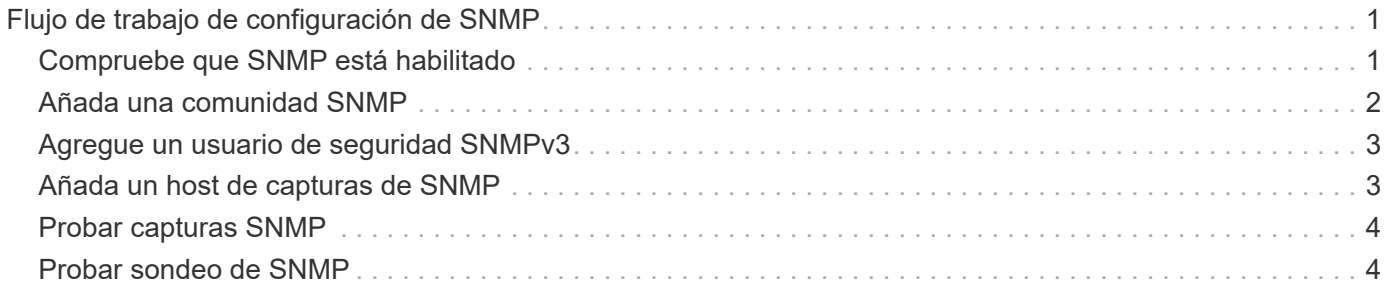

# <span id="page-2-0"></span>**Flujo de trabajo de configuración de SNMP**

La configuración de SNMP implica habilitar SNMP, opcionalmente, configurar una comunidad SNMPv1 o SNMPv2c, opcionalmente, añadir un usuario SNMPv3, añadir hosts de capturas SNMP y probar sondeos y capturas SNMP.

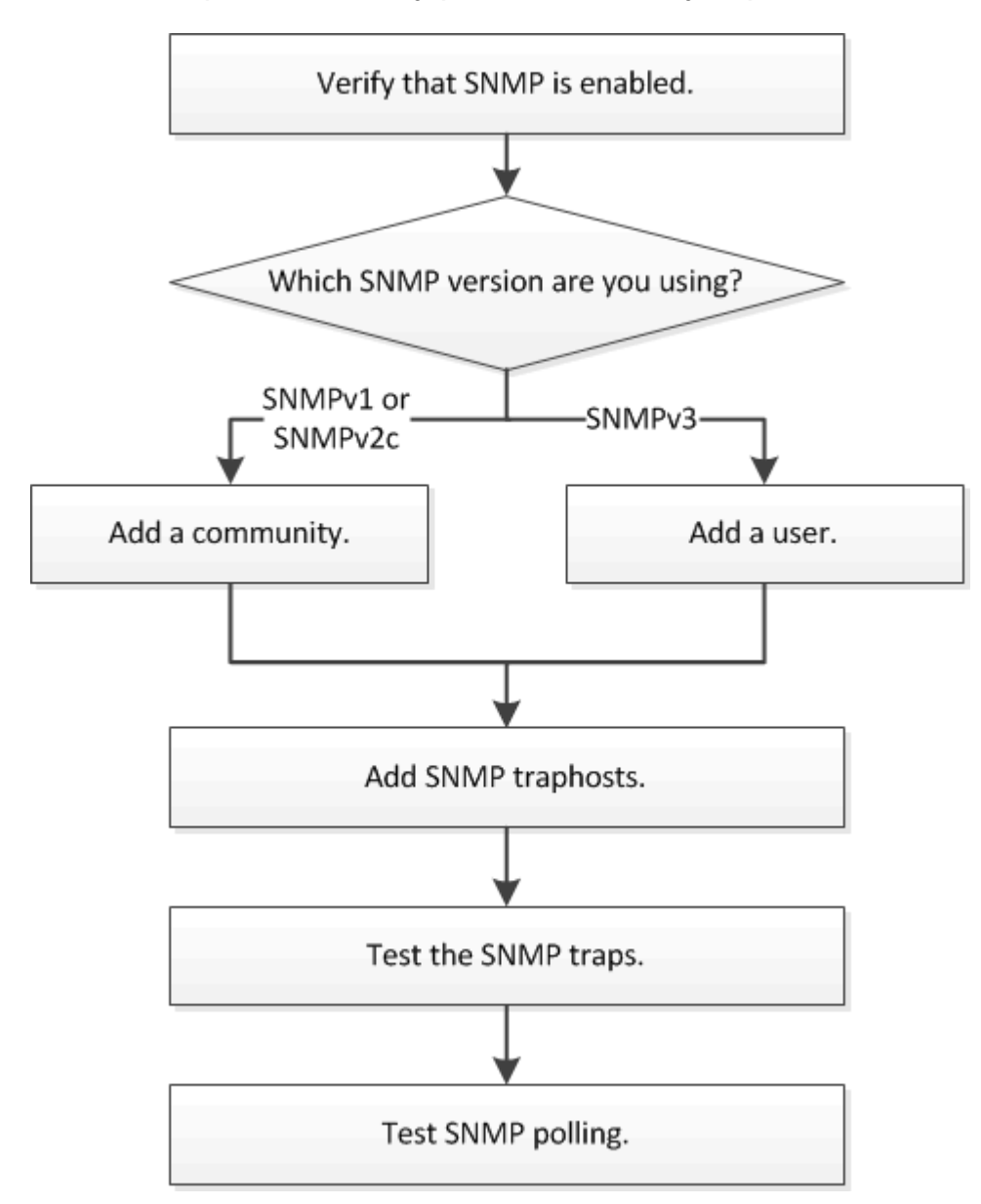

## <span id="page-2-1"></span>**Compruebe que SNMP está habilitado**

Puede usar la interfaz *Classic* de ONTAP con ONTAP 9.7 o anterior para verificar si SNMP está habilitado en el clúster.

### **Acerca de esta tarea**

En todas las versiones de ONTAP, SNMPv3 se activa de forma predeterminada a nivel de clúster y SNMPv1 y SNMPv2c se desactivan de forma predeterminada. SNMPv1 y SNMPv2c se habilitan al crear una comunidad SNMP.

SNMP está deshabilitado de forma predeterminada en las LIF de datos. Para obtener más información acerca de cómo habilitar SNMP en las LIF de datos, consulte ["Gestión de redes"](https://docs.netapp.com/us-en/ontap/networking/index.html).

### **Pasos**

- 1. Haga clic en el icono de ranura.
- 2. En el panel **Configuración**, desplácese a la ventana **SNMP**.

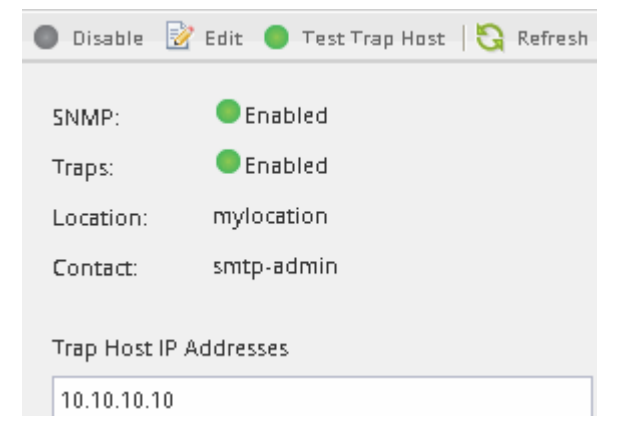

Puede ver el estado actual de SNMP del clúster.

Si SNMP no está habilitado, haga clic en **Activar**.

### <span id="page-3-0"></span>**Añada una comunidad SNMP**

Es posible usar la interfaz *classic* de ONTAP con ONTAP 9.7 o una versión anterior para añadir una comunidad a la máquina virtual de almacenamiento administrativo (SVM) para un clúster que ejecute SNMPv1 o SNMPv2c. System Manager utiliza los protocolos SNMP SNMPv1 y SNMPv2c, y una comunidad SNMP para detectar sistemas de almacenamiento.

### **Acerca de esta tarea**

Este procedimiento permite añadir una comunidad SNMP a la SVM de administración para el clúster. El procedimiento para añadir una comunidad SNMP a una SVM de datos se describe en ["Gestión de redes"](https://docs.netapp.com/us-en/ontap/networking/index.html).

En las nuevas instalaciones de ONTAP, SNMPv1 y SNMPv2c se desactivan de forma predeterminada. SNMPv1 y SNMPv2c se habilitan al crear una comunidad SNMP.

#### **Pasos**

- 1. En la ventana SNMP, haga clic en **Editar** para abrir el cuadro de diálogo **Editar configuración SNMP**.
- 2. En la ficha **General**, especifique el personal y la ubicación del contacto para el sistema ONTAP.
- 3. Haga clic en **Agregar**, escriba un nombre de comunidad y, a continuación, haga clic en **Aceptar** en el panel **nombres de comunidad**.

Se pueden añadir varios nombres de comunidad. Un nombre de comunidad puede ser un máximo de 32 caracteres y no debe contener los siguientes caracteres especiales:  $, / : " " |$ 

4. Cuando termine de agregar nombres de comunidad, haga clic en **Aceptar** en el cuadro de diálogo **Editar configuración SNMP**.

# <span id="page-4-0"></span>**Agregue un usuario de seguridad SNMPv3**

Puede usar la interfaz *classic* del administrador del sistema de ONTAP con ONTAP 9.7 o una versión anterior para añadir un usuario SNMPv3 a nivel de clúster.

El usuario SNMPv3 puede ejecutar utilidades SNMP desde el host de capturas (administrador SNMP) mediante la configuración de autenticación y privacidad que especifique. SNMPv3 ofrece seguridad avanzada mediante passphrases y cifrado.

### **Acerca de esta tarea**

Al agregar un usuario SNMPv3 a nivel de clúster, ese usuario puede acceder al clúster a través de todas las LIF que tienen aplicada la política de firewall «mgmt».

### **Pasos**

- 1. En la ventana SNMP, haga clic en **Editar** para abrir el cuadro de diálogo **Editar configuración SNMP**.
- 2. En la ficha **SNMPv3**, haga clic en **Agregar** para abrir el cuadro de diálogo **Agregar usuario SNMPv3**.
- 3. Introduzca los siguientes valores:
	- a. Introduzca un nombre de usuario de SNMPv3.

Un nombre de usuario de seguridad no debe superar los 31 caracteres y no debe contener los siguientes caracteres especiales:

,  $/ : " ' |$ 

b. Para ID de motor, seleccione el valor predeterminado Local Engine ID.

El ID del motor se utiliza para generar claves de autenticación y cifrado para los mensajes SNMPv3.

c. Seleccione un protocolo de autenticación e introduzca una contraseña de autenticación.

La contraseña debe contener un mínimo de ocho caracteres.

- d. Opcional: Seleccione un protocolo de privacidad e introduzca una contraseña para él.
- 4. Haga clic en **Aceptar** en el cuadro de diálogo **Agregar usuario SNMPv3**.

Puede agregar varios nombres de usuario de seguridad, haciendo clic en **Aceptar** después de cada adición. Por ejemplo, si utiliza SNMP para supervisar diferentes aplicaciones que requieren privilegios diferentes, puede que necesite agregar un usuario SNMPv3 para cada función de supervisión o administración.

5. Cuando termine de agregar nombres de usuario, haga clic en **Aceptar** en el cuadro de diálogo **Editar configuración SNMP**.

### <span id="page-4-1"></span>**Añada un host de capturas de SNMP**

Puede usar la interfaz *classic* de System Manager de ONTAP con ONTAP 9,7 o versiones anteriores para añadir un host de capturas (administrador SNMP) para recibir notificaciones SNMP (unidades de datos de protocolo de capturas SNMP) cuando se generan capturas en el clúster.

### **Antes de empezar**

IPv6 debe estar habilitado en el clúster si configura los hosts de capturas de SNMP que tienen direcciones IPv6.

### **Acerca de esta tarea**

SNMP y las capturas de SNMP se habilitan de forma predeterminada. El informe técnico TR-4220 de NetApp para compatibilidad con SNMP contiene listas de todos los eventos predeterminados que se admiten con las capturas SNMP.

["Informe técnico de NetApp 4220: Soporte de SNMP en Data ONTAP"](http://www.netapp.com/us/media/tr-4220.pdf)

### **Pasos**

- 1. En la ventana SNMP, haga clic en **EDITAR** para abrir el cuadro de diálogo **Editar configuración SNMP**.
- 2. en la pestaña **Trap hosts**, compruebe que la casilla de verificación **Enable traps** está activada y haga clic en **Agregar**.
- 3. Introduzca la dirección IP del host de capturas y, a continuación, haga clic en **OK** en el panel **Trap hosts**.

La dirección IP de un host de capturas de SNMP puede ser IPv4 o IPv6.

- 4. Para añadir otro host de capturas, repita Paso 2 y. Paso 3.
- 5. Cuando termine de agregar hosts de capturas, haga clic en **Aceptar** en el cuadro de diálogo **Editar configuración de SNMP**.

### <span id="page-5-0"></span>**Probar capturas SNMP**

Puede usar la interfaz *Classic* de ONTAP con ONTAP 9.7 o anterior para probar las capturas de SNMP. Dado que la comunicación con un host de capturas no se valida automáticamente al agregarla, debe comprobar que el host de capturas de SNMP puede recibir correctamente las capturas.

### **Pasos**

- 1. Vaya a la pantalla **SNMP**.
- 2. Haga clic en **probar host de captura** para generar una captura desde el clúster en el que agregó un host de capturas.
- 3. Desde la ubicación del host de capturas, compruebe que se ha recibido la captura.

Utilice cualquier software que utilice normalmente para administrar el host de capturas de SNMP.

## <span id="page-5-1"></span>**Probar sondeo de SNMP**

Después de configurar SNMP, debe verificar que puede sondear el clúster.

### **Acerca de esta tarea**

Para sondear un clúster, debe utilizar un comando de terceros como snmpwalk.

#### **Pasos**

1. Envíe un comando SNMP para sondear el clúster desde un clúster diferente.

En los sistemas que ejecutan SNMPv1, utilice el comando CLI snmpwalk  $-v$  version  $-c$ community stringip address or host name system Para detectar el contenido de la MIB (base de datos de información de gestión).

En este ejemplo, la dirección IP de la LIF de administración del clúster que está sondeando es 10.11.12.123. El comando muestra la información solicitada de la MIB:

```
C:\Windows\System32>snmpwalk -v 1 -c public 10.11.12.123 system
SNMPv1-MIB::sysDescr.0 = STRING: NetApp Release 8.3.0
              Cluster-Mode: Tue Apr 22 16:24:48 EDT 2014
SNMPv1-MIB::sysObjectID.0 = OID: SNMPv1-SMI::enterprises.789.2.5
DISMAN-EVENT-MIB::sysUpTimeInstance = Timeticks: (162644448) 18 days,
19:47:24.48
SNMPv1-MIB::sysContact.0 = STRING:
SNMPv1-MIB::sysName.0 = STRING: systemname.testlabs.com
SNMPv1-MIB::sysLocation.0 = STRING: Floor 2 Row B Cab 2
SNMPv1-MIB::sysServices.0 = INTEGER: 72
```
Para los sistemas que ejecutan SNMPv2c, utilice el comando CLI snmpwalk  $-v$  version  $-c$ community stringip address or host name system Para detectar el contenido de la MIB (base de datos de información de gestión).

En este ejemplo, la dirección IP de la LIF de administración del clúster que está sondeando es 10.11.12.123. El comando muestra la información solicitada de la MIB:

```
C:\Windows\System32>snmpwalk -v 2c -c public 10.11.12.123 system
SNMPv2-MIB::sysDescr.0 = STRING: NetApp Release 8.3.0
              Cluster-Mode: Tue Apr 22 16:24:48 EDT 2014
SNMPv2-MIB::sysObjectID.0 = OID: SNMPv2-SMI::enterprises.789.2.5
DISMAN-EVENT-MIB::sysUpTimeInstance = Timeticks: (162635772) 18 days,
19:45:57.72
SNMPv2-MIB::sysContact.0 = STRING:
SNMPv2-MIB::sysName.0 = STRING: systemname.testlabs.com
SNMPv2-MIB::sysLocation.0 = STRING: Floor 2 Row B Cab 2
SNMPv2-MIB::sysServices.0 = INTEGER: 72
```
Para los sistemas que ejecutan SNMPv3, utilice el comando CLI snmpwalk  $-v$  3 -a MD5 or SHA -1 authnopriv -u username -A passwordip address or host name system Para detectar el contenido de la MIB (base de datos de información de gestión).

En este ejemplo, la dirección IP de la LIF de administración del clúster que está sondeando es 10.11.12.123. El comando muestra la información solicitada de la MIB:

```
C:\Windows\System32>snmpwalk -v 3 -a MD5 -l authnopriv -u snmpv3
         -A password123 10.11.12.123 system
SNMPv3-MIB::sysDescr.0 = STRING: NetApp Release 8.3.0
         Cluster-Mode: Tue Apr 22 16:24:48 EDT 2014
SNMPv3-MIB::sysObjectID.0 = OID: SNMPv3-SMI::enterprises.789.2.5
DISMAN-EVENT-MIB::sysUpTimeInstance = Timeticks: (162666569) 18 days,
19:51:05.69
SNMPv3-MIB::sysContact.0 = STRING:
SNMPv3-MIB::sysName.0 = STRING: systemname.testlabs.com
SNMPv3-MIB::sysLocation.0 = STRING: Floor 2 Row B Cab 2
SNMPv3-MIB::sysServices.0 = INTEGER: 72
```
### **Información de copyright**

Copyright © 2024 NetApp, Inc. Todos los derechos reservados. Imprimido en EE. UU. No se puede reproducir este documento protegido por copyright ni parte del mismo de ninguna forma ni por ningún medio (gráfico, electrónico o mecánico, incluidas fotocopias, grabaciones o almacenamiento en un sistema de recuperación electrónico) sin la autorización previa y por escrito del propietario del copyright.

El software derivado del material de NetApp con copyright está sujeto a la siguiente licencia y exención de responsabilidad:

ESTE SOFTWARE LO PROPORCIONA NETAPP «TAL CUAL» Y SIN NINGUNA GARANTÍA EXPRESA O IMPLÍCITA, INCLUYENDO, SIN LIMITAR, LAS GARANTÍAS IMPLÍCITAS DE COMERCIALIZACIÓN O IDONEIDAD PARA UN FIN CONCRETO, CUYA RESPONSABILIDAD QUEDA EXIMIDA POR EL PRESENTE DOCUMENTO. EN NINGÚN CASO NETAPP SERÁ RESPONSABLE DE NINGÚN DAÑO DIRECTO, INDIRECTO, ESPECIAL, EJEMPLAR O RESULTANTE (INCLUYENDO, ENTRE OTROS, LA OBTENCIÓN DE BIENES O SERVICIOS SUSTITUTIVOS, PÉRDIDA DE USO, DE DATOS O DE BENEFICIOS, O INTERRUPCIÓN DE LA ACTIVIDAD EMPRESARIAL) CUALQUIERA SEA EL MODO EN EL QUE SE PRODUJERON Y LA TEORÍA DE RESPONSABILIDAD QUE SE APLIQUE, YA SEA EN CONTRATO, RESPONSABILIDAD OBJETIVA O AGRAVIO (INCLUIDA LA NEGLIGENCIA U OTRO TIPO), QUE SURJAN DE ALGÚN MODO DEL USO DE ESTE SOFTWARE, INCLUSO SI HUBIEREN SIDO ADVERTIDOS DE LA POSIBILIDAD DE TALES DAÑOS.

NetApp se reserva el derecho de modificar cualquiera de los productos aquí descritos en cualquier momento y sin aviso previo. NetApp no asume ningún tipo de responsabilidad que surja del uso de los productos aquí descritos, excepto aquello expresamente acordado por escrito por parte de NetApp. El uso o adquisición de este producto no lleva implícita ninguna licencia con derechos de patente, de marcas comerciales o cualquier otro derecho de propiedad intelectual de NetApp.

Es posible que el producto que se describe en este manual esté protegido por una o más patentes de EE. UU., patentes extranjeras o solicitudes pendientes.

LEYENDA DE DERECHOS LIMITADOS: el uso, la copia o la divulgación por parte del gobierno están sujetos a las restricciones establecidas en el subpárrafo (b)(3) de los derechos de datos técnicos y productos no comerciales de DFARS 252.227-7013 (FEB de 2014) y FAR 52.227-19 (DIC de 2007).

Los datos aquí contenidos pertenecen a un producto comercial o servicio comercial (como se define en FAR 2.101) y son propiedad de NetApp, Inc. Todos los datos técnicos y el software informático de NetApp que se proporcionan en este Acuerdo tienen una naturaleza comercial y se han desarrollado exclusivamente con fondos privados. El Gobierno de EE. UU. tiene una licencia limitada, irrevocable, no exclusiva, no transferible, no sublicenciable y de alcance mundial para utilizar los Datos en relación con el contrato del Gobierno de los Estados Unidos bajo el cual se proporcionaron los Datos. Excepto que aquí se disponga lo contrario, los Datos no se pueden utilizar, desvelar, reproducir, modificar, interpretar o mostrar sin la previa aprobación por escrito de NetApp, Inc. Los derechos de licencia del Gobierno de los Estados Unidos de América y su Departamento de Defensa se limitan a los derechos identificados en la cláusula 252.227-7015(b) de la sección DFARS (FEB de 2014).

#### **Información de la marca comercial**

NETAPP, el logotipo de NETAPP y las marcas que constan en <http://www.netapp.com/TM>son marcas comerciales de NetApp, Inc. El resto de nombres de empresa y de producto pueden ser marcas comerciales de sus respectivos propietarios.